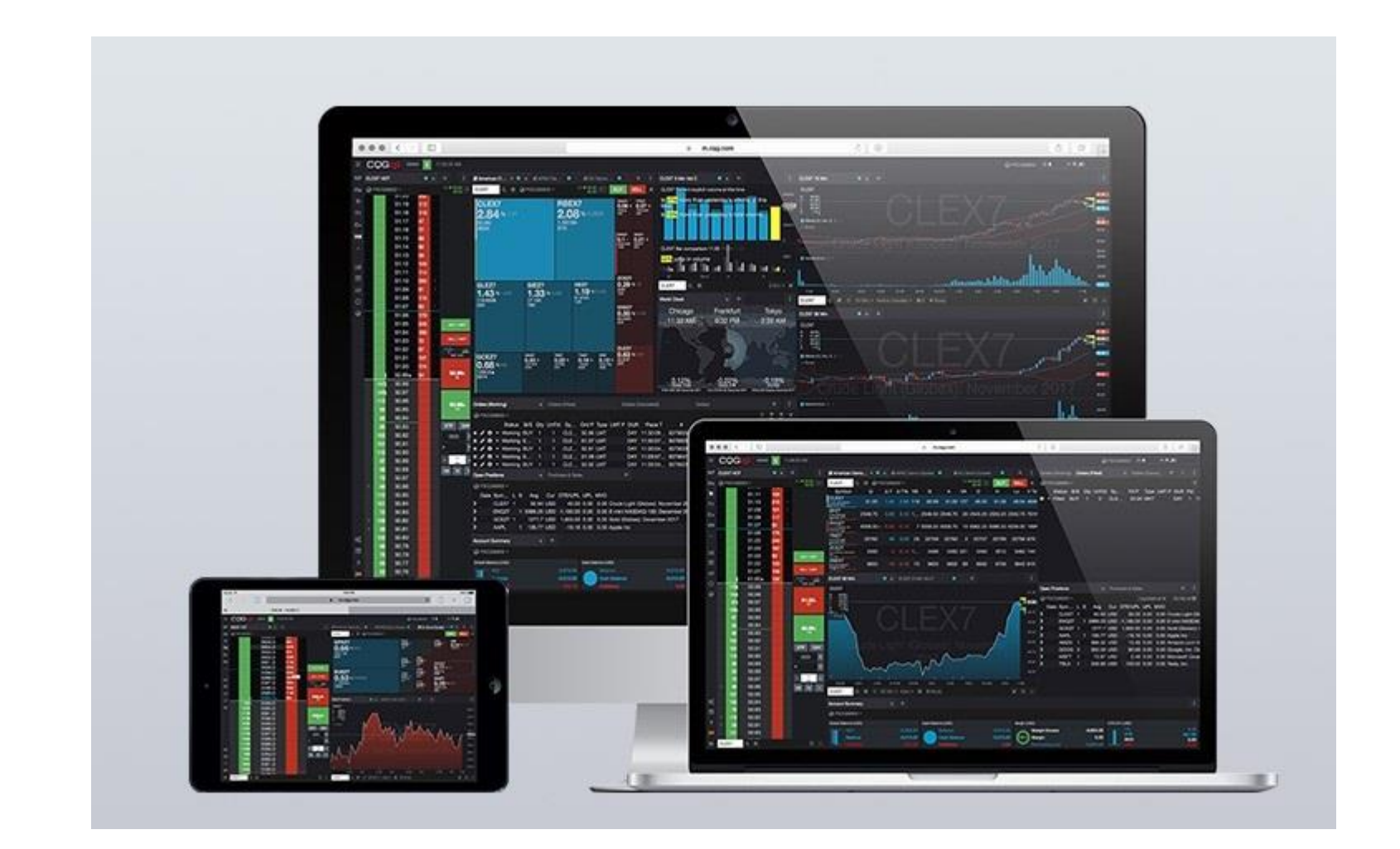

## **CQG Desktop** 簡易ガイド

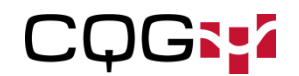

### ログイン方法

ログイン画面([https://m.cqg.com/cqg/desktop/logon\)](https://m.cqg.com/cqg/desktop/logon)にアクセスすると 下記の画面が表示されます

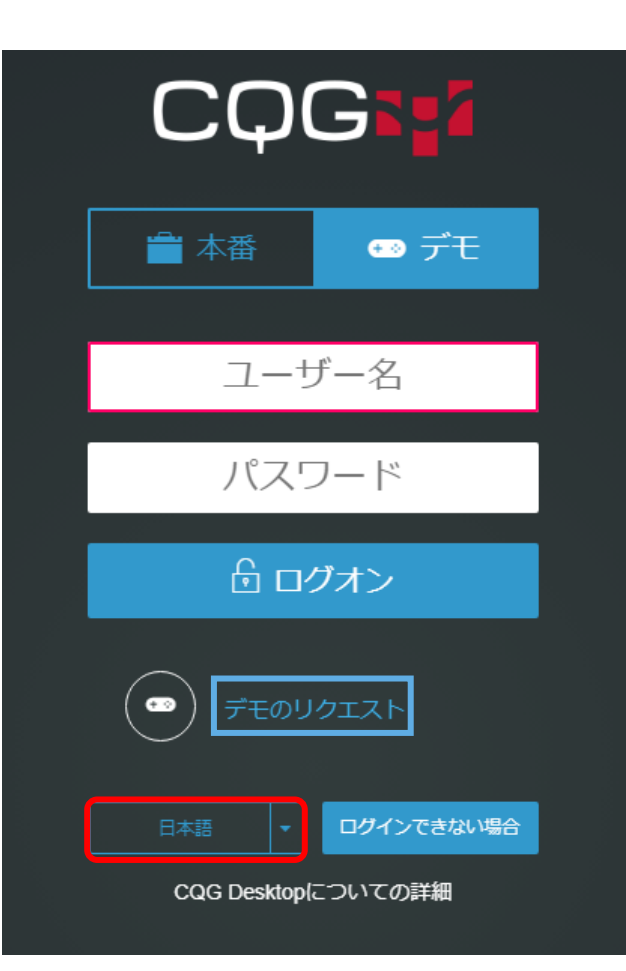

ログイン画面では、本番環境とデモ環境を選択して からユーザー名とパスワードを入力してログインを します。

デモユーザーを持っていない場合は、「デモのリクエ スト(青枠)」をクリックし遷移した画面より氏名とメー ルアドレスを入力して、デモログインを申請してくだ さい

表示言語については、初期画面では英語になって おりますが、赤枠の部分で言語切換えが可能にな りますので、日本語を選択してください

### ページの追加・削除方法

CQG Desktopにログインすると初期設定されているサンプルページが表示されます。 サンプルページをそのまま利用することもできますし、ご自身のページを作成して 追加することもできます。

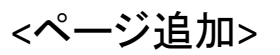

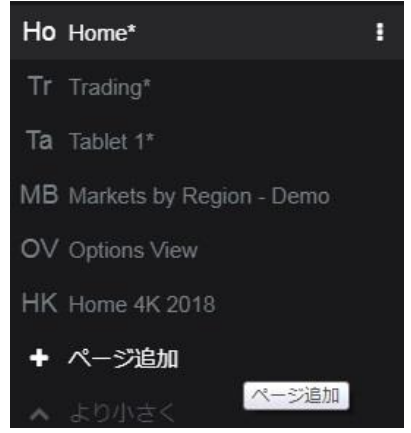

#### <ページ削除>

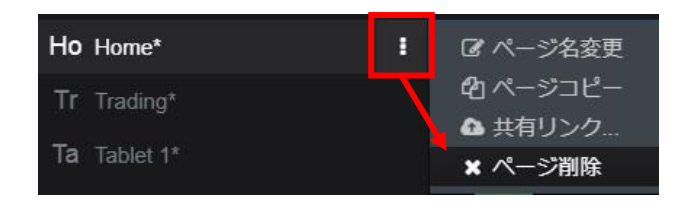

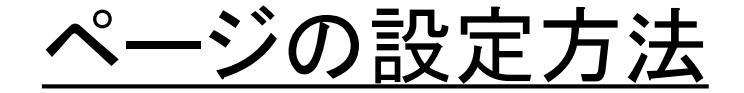

ページ追加→空白のページを選択すると、何も設定されていないページが表示されます。 ご自身で必要なウィジェット(画面)を追加して、ページの作成をします。

<ウィジェットの追加方法>

- 1. レフトバーより追加するウィジェットを選択します。
- 2. その時点でアクティブになっていたウィジェットの隣にタブで追加されます。

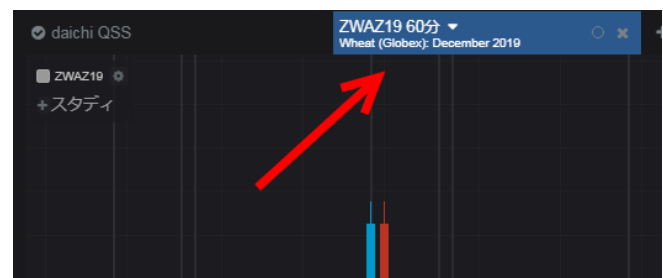

3.再配置する場合はタブをドラッグ&ドロップします。

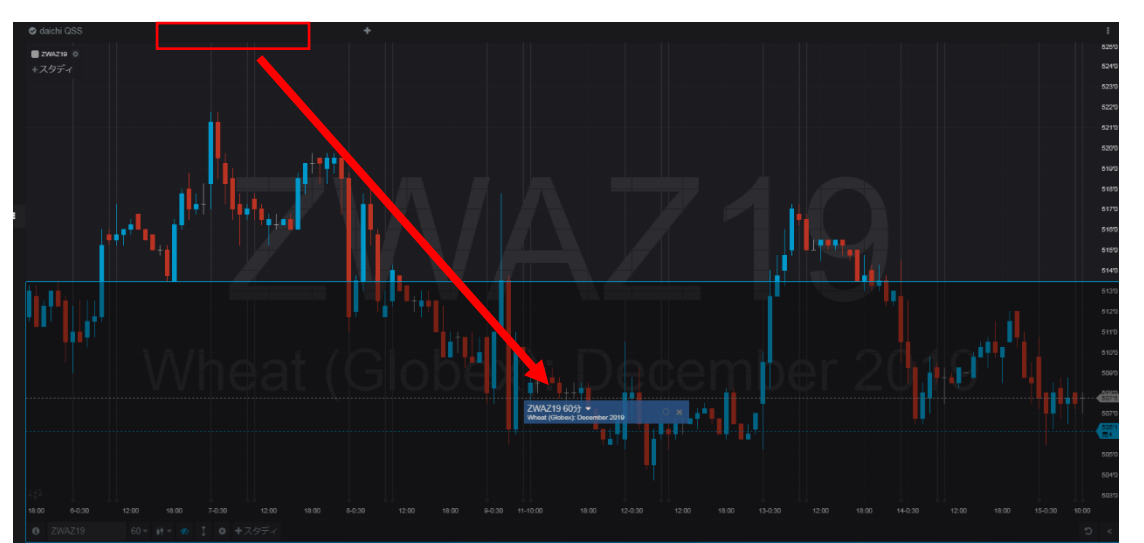

### 銘柄情報(価格表) その1

銘柄情報(価格表)の操作方法は以下のとおりです。

<リストを開く>

ページに銘柄シートウィジェットを追加すると、"リストを開く" ダイアログが開きます。 ダイアログには代表的な関連商品群をまとめた銘柄リストが表示されるので、任意の リストを選択するか、または「新規リスト」をクリックしてください。

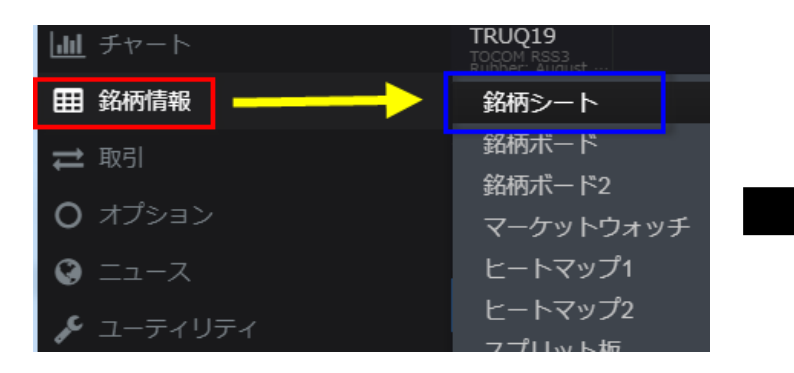

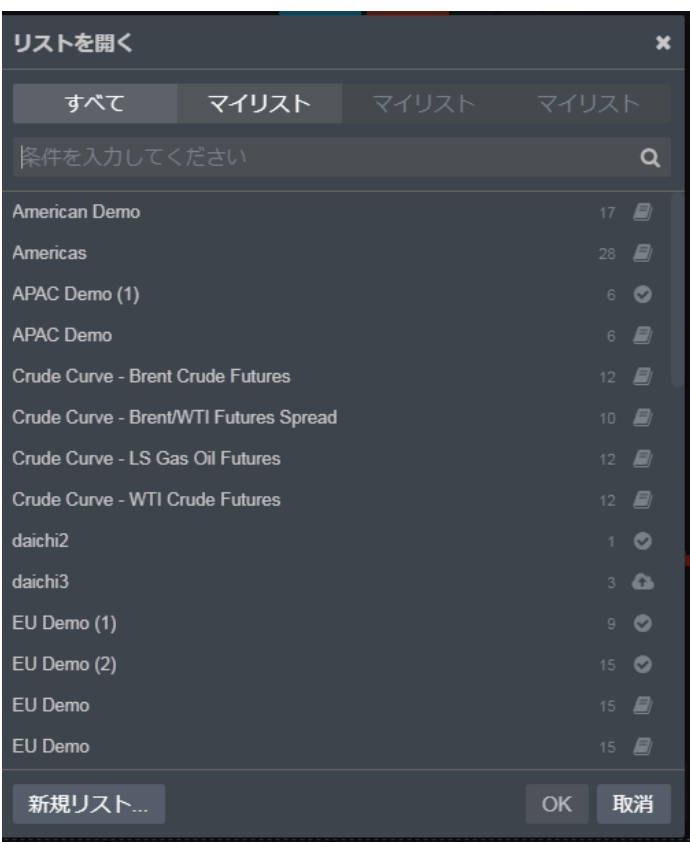

### 銘柄情報(価格表) その2

<銘柄追加>

ブランクのリストに銘柄を追加する場合には、下図の+ボタンをクリックします。

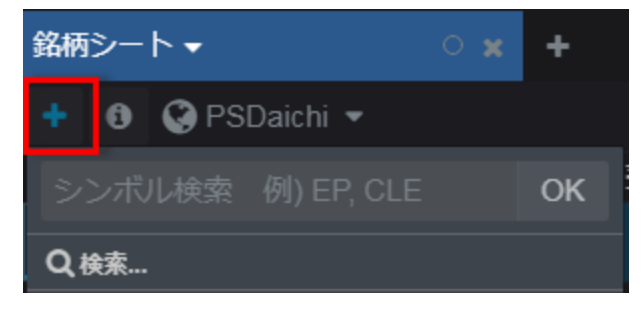

検索ボックス内にシンボル コードや商品名などを入力すると、それに見合った銘柄が候補 として表示されます。対象のシンボルを選択しOKをクリックすると銘柄が追加されます。

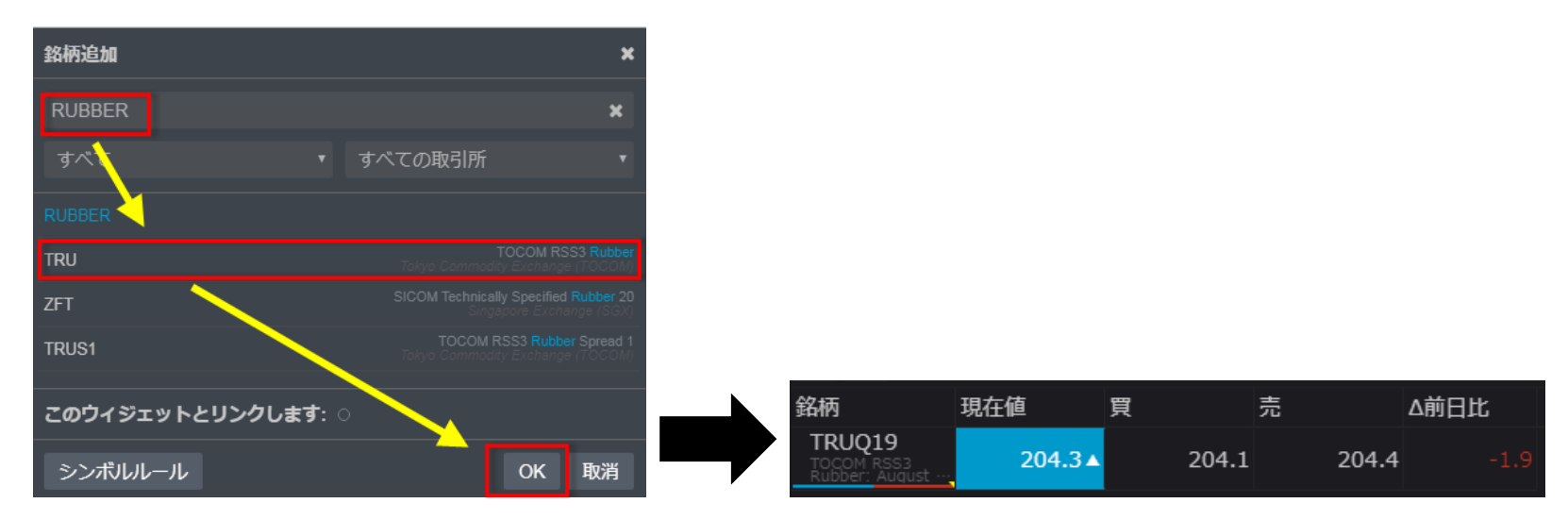

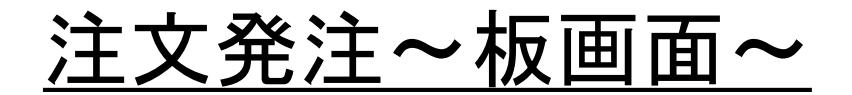

板画面を表示するには、レフトバーに表示されている「取引」またはタブの右側にあ る"+"を押し、板画面を選択します。

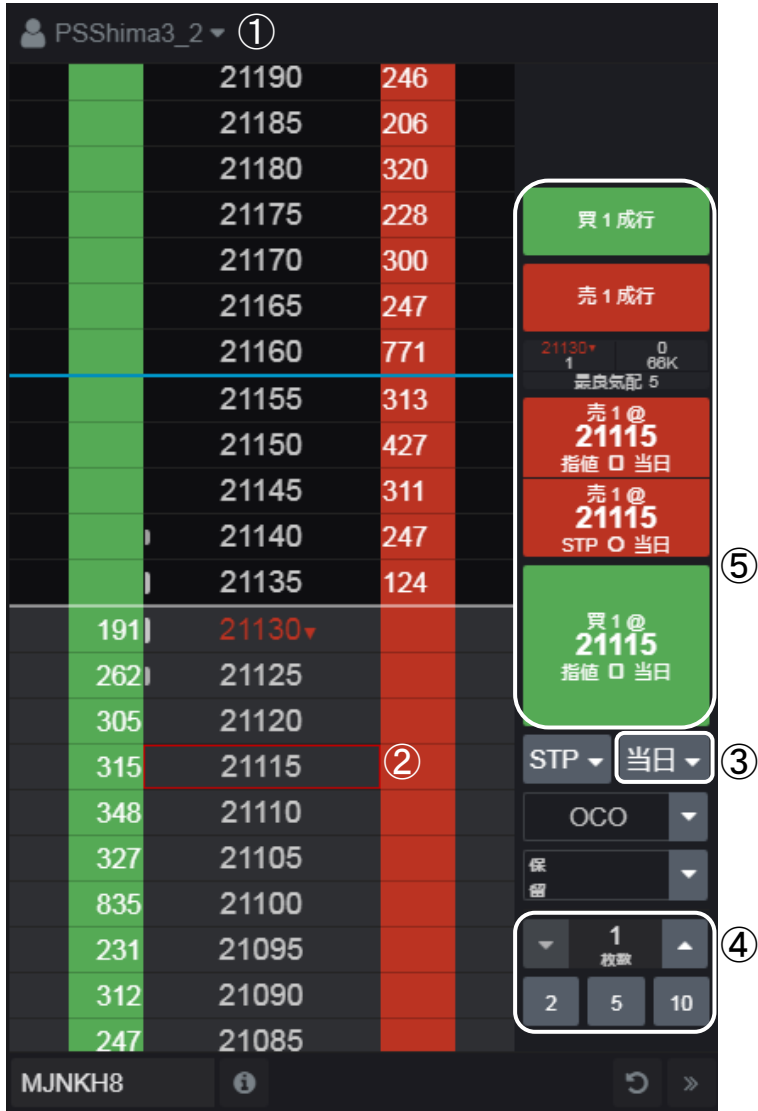

- ① 口座の選択をします
- ② 発注する価格をクリックします
- ③ 有効期限を選択します
- ④ 発注枚数を入力します
- ⑤ 注文の種類により、下記のように操作します

#### 指値

指値と表示されているボタンを押します

#### 成行

成行と表示されているボタンを押します

#### **STOP**

STPに設定した後、STPと表示されているボタンを押します **STOP Limit**

STLに設定した後、STLと表示されているボタンを押します

#### **OCO**

OCOボタンを押した後に、売と買の注文を出し、OCOボタンを再度 押します

#### 保留**(Park)**

保留ボタンを押した後に、発注したい注文種類のボタンを押します

⑥ 注文確認画面が表示された場合は、発注を押します

## 板画面からの簡単発注

- <簡単発注1.> 21224@21225 378 売上値 員中
	- 発注する価格を選択し、両側に表示される(買・売 指値/ 買・売 STP)の該当する方にドラッグ&ドロップをします 注文確認画面が表示された場合は、発注を押します

<簡単発注2.>

レフトバーの設定より、"板画面の買/売欄をクリックにて発注(確認画面付き)" を有効にすることにより、買/売欄 をクリックすることで発注ができます。

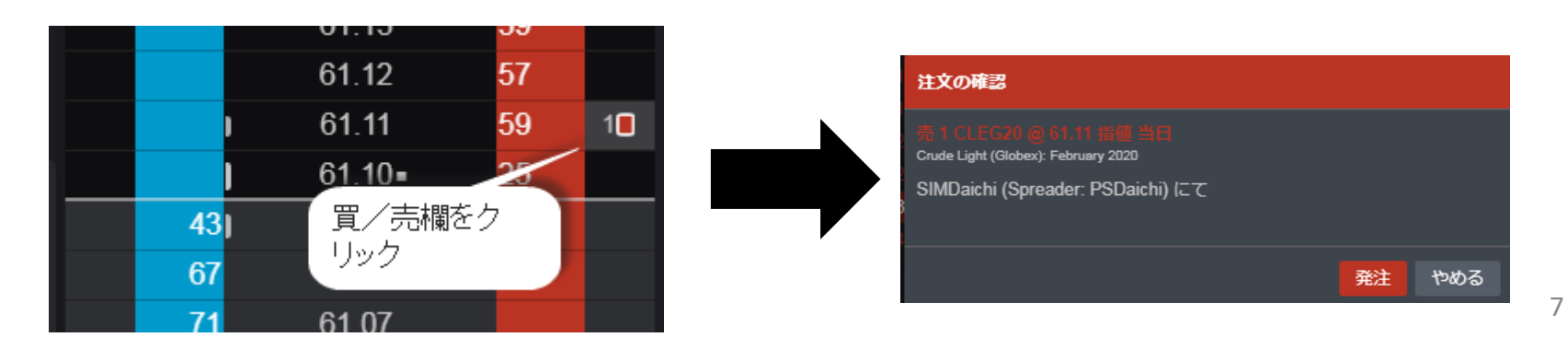

## 注文訂正

- ・ 板画面からの訂正
	- A) 板画面上に表示されているワーキング注文をドラッグ&ドロップする
	- B) もしくはワーキング注文をダブルクリックすると注文情報が表示され、訂正が可能です。

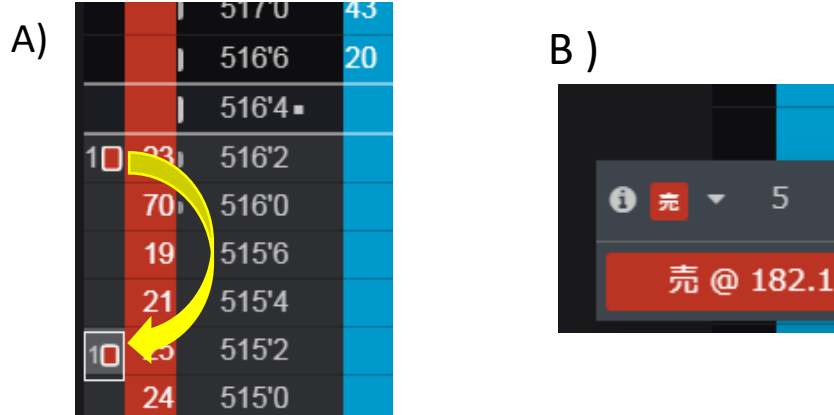

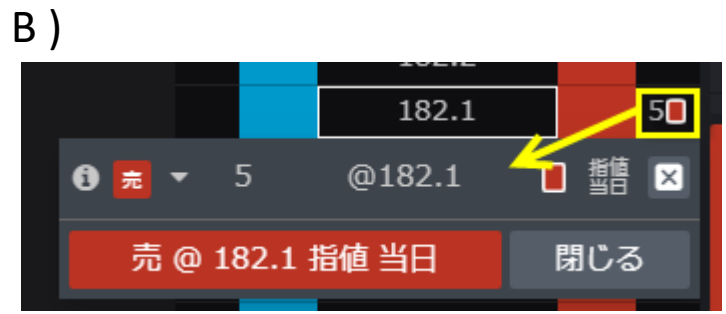

- ・ ワーキング注文画面からの訂正
	- ① ワーキング注文画面上に表示されている注文から該当する注文の鉛筆マーク(オレンジ 枠)を選択します \_

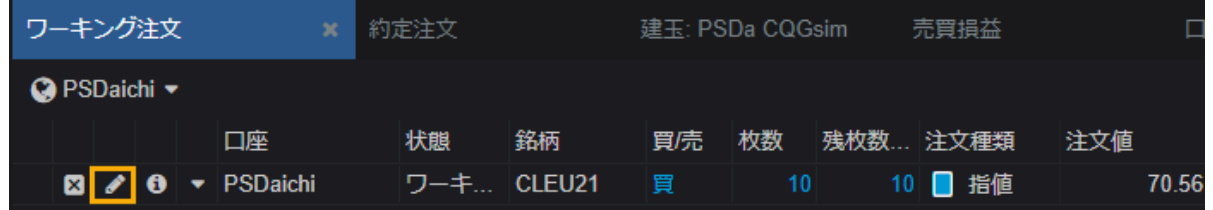

② 訂正画面が表示されるので、訂正内容を入力し、"注文訂正"ボタンを押すと注文が訂 正されます

注文取消

板画面からの取消方法(その1)

板画面上に表示されているワーキング注文を右クリックすると注文がキャンセルされます。 注:"板画面 右クリックで注文キャンセル"が有効に設定されている必要があります。

板画面からの取消方法(その2)

- ① 板画面上に表示されているワーキング注文を ダブルクリックします。
- ② ×ボタンをクリックします

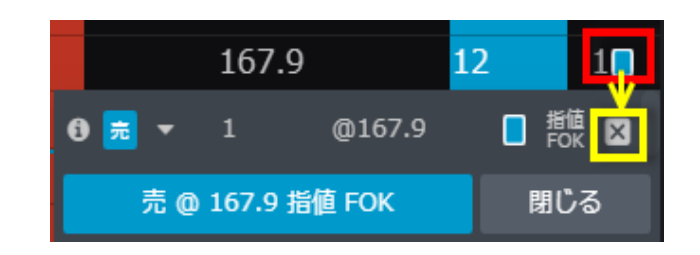

ワーキング注文画面からの取消方法

ワーキング注文画面上に表示されている注文から該当する注文の×マーク(オレン ジ枠)をクリックします

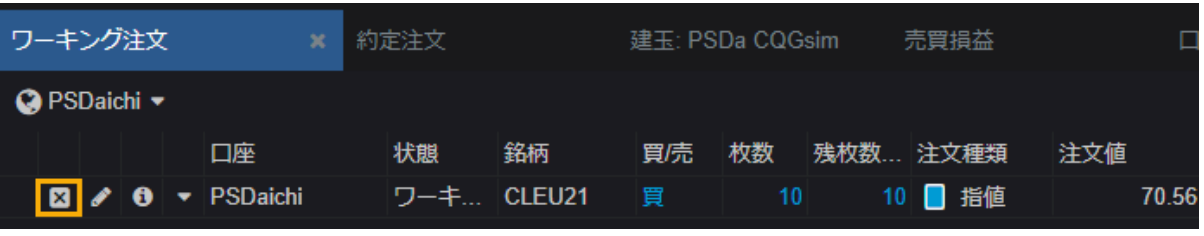

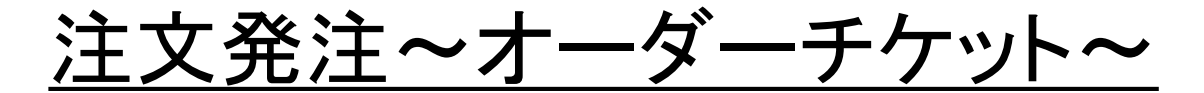

オーダーチケットを表示する場合は、左側に表示されている取引またはタブの右側に ある"+"を押し、オーダーチケットを選択します。

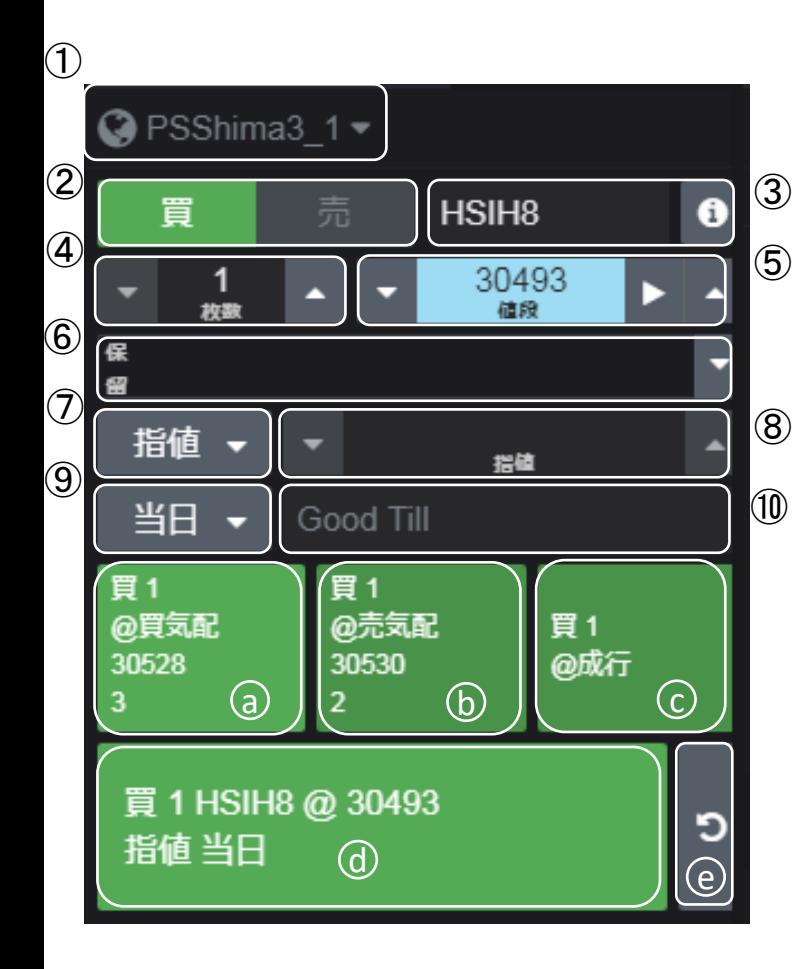

- 1. 口座の選択をします ①
- 2. 買または売と銘柄を選択します ②・③
- 3. 発注枚数と値段を選択します ④・⑤
- 4. 注文種類を選択し、Stop Limitの場合は、指値を選択しま  $\tau(\mathcal{D})\cdot(8)$
- 5. 有効期限の選択をします⑨・⑩
- 6.注文の種類により、下記のように操作します

(指値)

- 指値と表示されているボタンを押します d
- (成行)
- 成行と表示されているボタンを押します c

(STOP・STOP Limit)

STPまたはSTLに設定した後、STPまたはSTLと表示されてい るボタンを押します

dの指値の部分に、STPまたはSTLが表示されます

(保留(Park))

保留ボタン(⑥)を押した後に、発注したい注文種類のボタ ンを押します

7. 発注確認を行う場合は、発注ボタンを押します

10

### 注文情報の表示方法

注文情報を表示する場合は、レフトバーの「トレード」、またはタブの右側にある"+"を 押し、注文・ワーキング注文・約定注文・キャンセル注文・保留注文から希望の注文情 報を選択します。

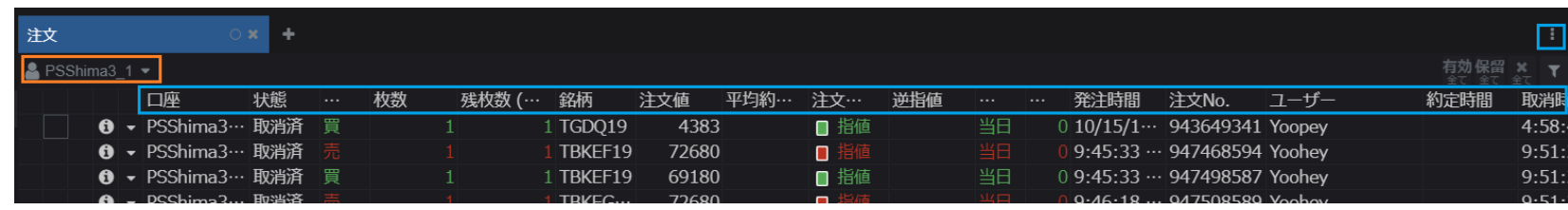

<画面の設定方法>

- ① 表示するアカウントを選択します(オレンジ枠)
- ② 表示するコラムの選択と表示位置を決めます(青枠)

右上に表示されている":"を押し、コラムの管理を選択します

- ・コラムの位置変更
	- ≡(緑枠)のマークをドラッグ&ドロップすることで、コラム の位置を変更できます。
- ・コラムの削除

ゴミ箱(赤枠)を選択します

- ・コラムの追加
	- "+コラム"タブを選択し、追加するコラムを選び、追加 ボタンを押します

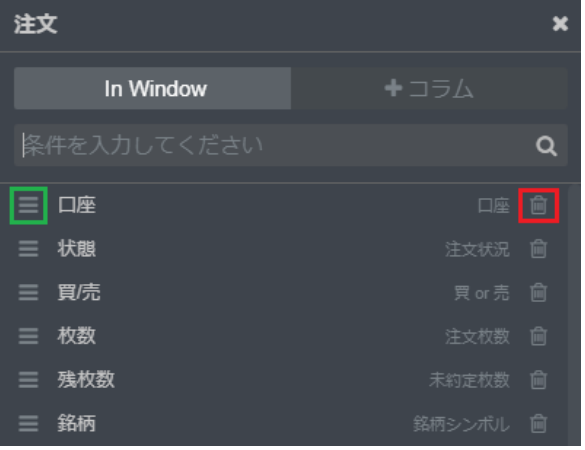

## 建玉情報の表示方法

建玉情報を表示する場合は、レフトバーの「トレード」、またはタブの右側にある"+"を 押し、建玉照会を選択します。

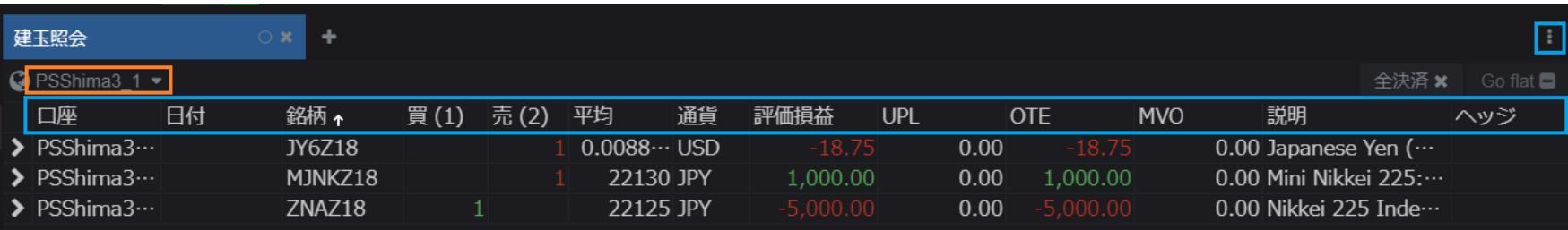

#### <画面の設定方法>

- ① 表示するアカウントを選択します(オレンジ枠)
- ② 表示するコラムの選択と表示位置を決めます(青枠) 右上に表示されている""を押し、コラムの管理を選択します …

#### ・コラムの位置変更

"≡"のマークをドラッグ&ドロップすることで、コラムの 位置を変更できます。

#### ・コラムの削除

ゴミ箱(赤枠)を選択します

#### ・コラムの追加

"+コラム"タブを選択して、追加する項目を選んで追加 ボタンを押します

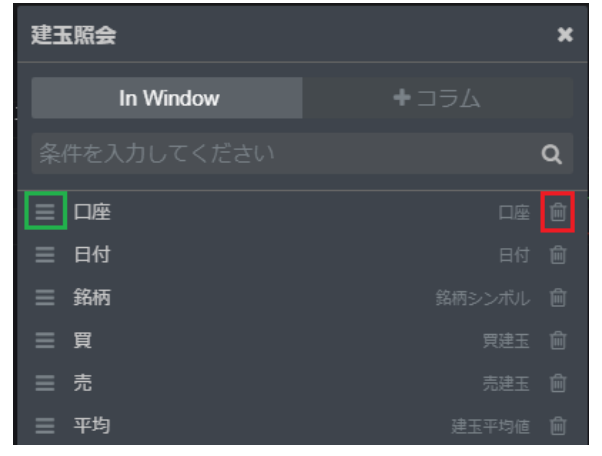

## 口座情報の表示方法

口座情報を表示する場合は、レフトバーの「トレード」、またはタブの右側にある"+"を 押し、口座情報を選択します。

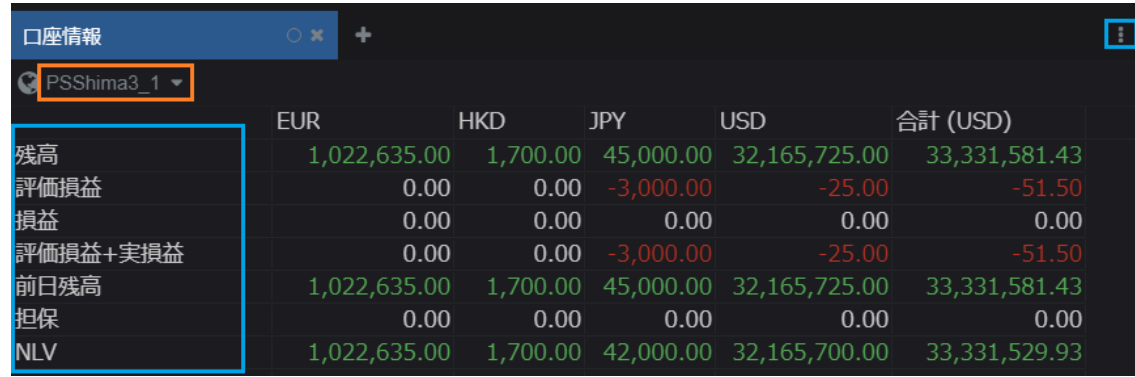

### <画面の設定方法>

- ① 表示するアカウントを選択します(オレンジ枠)
- ② 表示するコラムの選択と表示位置を決めます(ブルー枠) 右上に表示されている":"を押し、行の管理を選択します
	- ・コラムの位置変更

"≡"のマークをドラッグ&ドロップすることで、コラムの 位置を変更できます。

・コラムの削除

ゴミ箱(赤枠)を選択します

・列の追加

"+コラム"タブを選択して、追加する項目を選んで追加 ボタンを押します

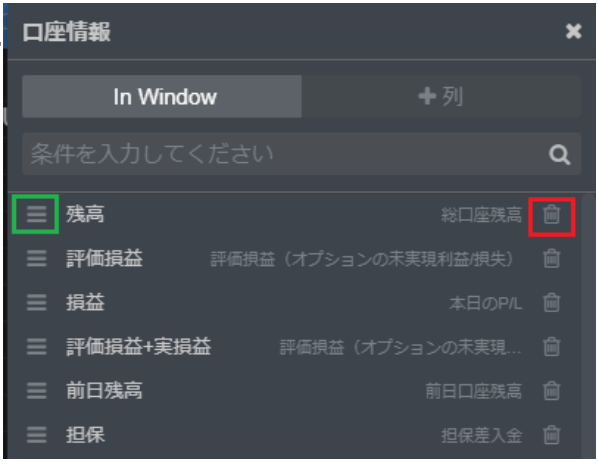

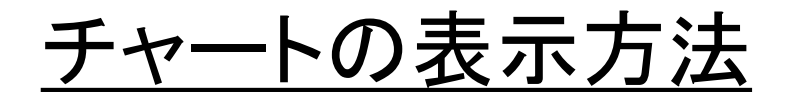

口座情報を表示する場合は、レフトバーの「チャート」、またはタブの右側にある"+"を 押し、チャートの種類を選択します。

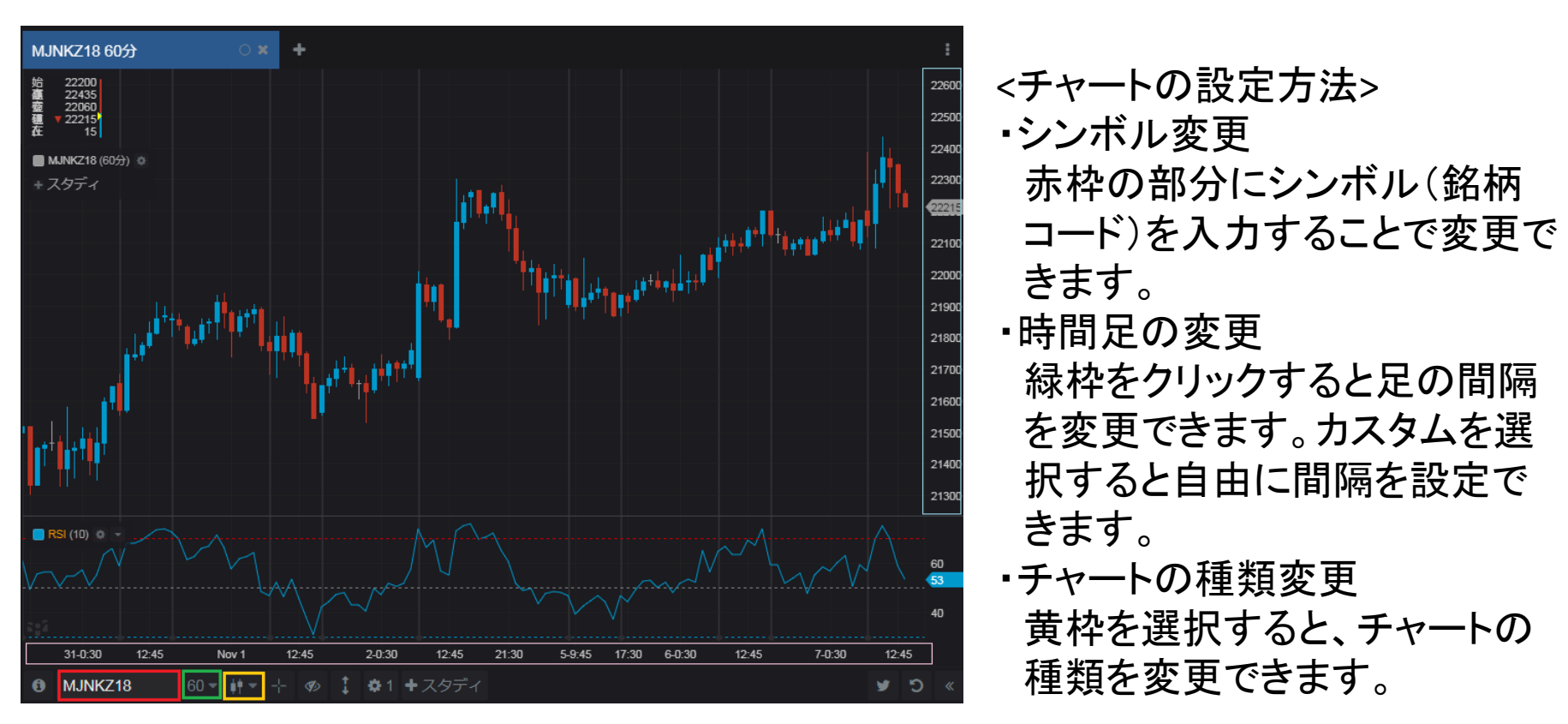

・表示本数の変更

時間軸(ピンク枠)を左右にドラッグすると時間幅の拡大、縮小ができます。

・値段軸の変更

値段軸(青枠)を上下にドラッグすると値段幅の拡大、縮小ができます。  $\rm _{14}$ 

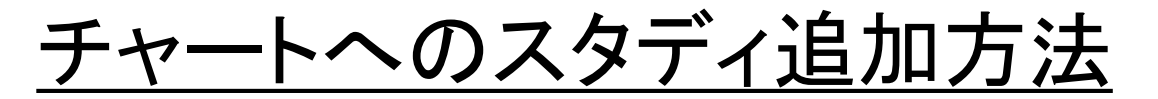

チャートにスタディを追加する場合は、下部に表示されている"+スタディ"(赤枠)をクリッ クし、設定画面よりご希望のスタディを追加してください。

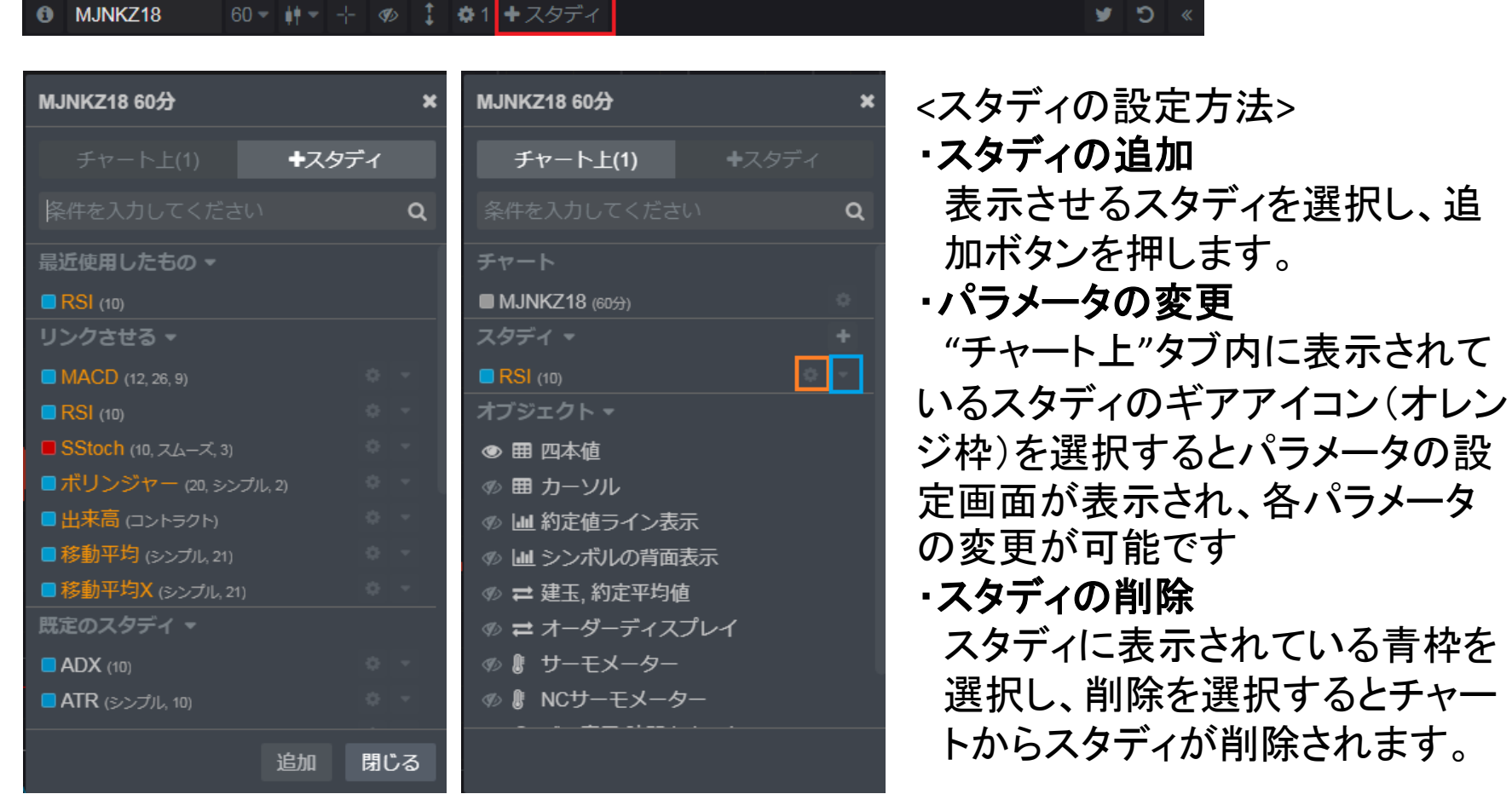

### 確認画面・通知設定方法

注文発注時の確認画面や約定時の約定通知設定は、レフトバーの設定ボタンより行 うことが可能です。

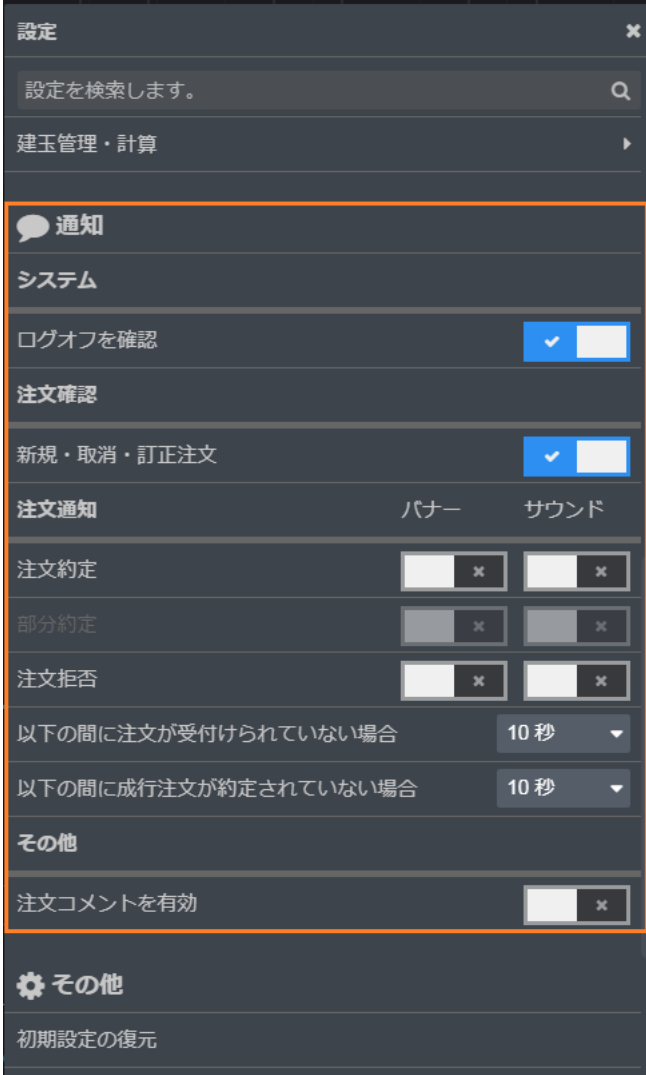

設定画面の通知の部分で注文確認・注文通知の 設定を行うことができます。 設定がONになっている場合は、チェックマークが 表示されます。

銘柄シンボルの入力

先物銘柄のシンボルは、下記3つのパートで構成されています。

<銘柄シンボル><限月コード><年>

例) J N K Z 9 (日経225先物 2019年12月限)

限月は、月を表すコードでの入力または、「?+番号」にて何番限かを指定すること ができます。

<限月コード>

F 1月 G2月 H3月 J4月 K5月 M6月 N7月 Q8月 U9月 V10月 X11月 Z12月 番限例)JNK? (中心限月) JNK?1 (一番限) JNK?2 (二番限)

- 年については、西暦の下1桁または2桁を入力することができます(例:Z9 or Z19)

オプション銘柄のシンボルは、4つのパートで構成されています。 <オプション>.<シンボル><限月コード><年><権利行使価格> 例) C. J N K Z 19 1 4 7 5 0

オプションのコードはC(コール)もしくはP(プット)となります。

スプレッドシンボルの入力

スプレッド例) Z C E S 1 Z 5 <銘柄シンボル><レッグギャップ><限月コード><年>

レッグギャップとは限月間同士を指し引いた値になります。 第一限月をベースにした場合、この値が1であれば1つ離れた第二限月との スプレッドであり、2であれば、第一限月と第三限月のスプレッドになります。

銘柄例) ZCE (CBOT コーン) レッグギャップ) S 1 限月例) Z (12月) 年) 5 (2015年 1の桁の数字) ギャップが1ですので、12月限の次の限月 > 3月限とのSCOになります。

スプレッドの種類や銘柄により、レッグギャップのアルファベットが変わります。 Reduced Tickスプレッドの場合 R 例) SIL COMEX銀 Reverse Calenderスプレッドの場合 W 例) JNK OSE日経225

Reduced Tickスプレッドとは ストラテジーやアウトライトより小さい最小チックサイズのカレンダースプレッドです。 Reverse Calenderスプレッドとは 通常とは異なり、例えば期近の買、期先の売というように順序が逆となります。

# 銘柄リスト 1

微笑

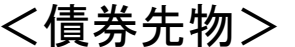

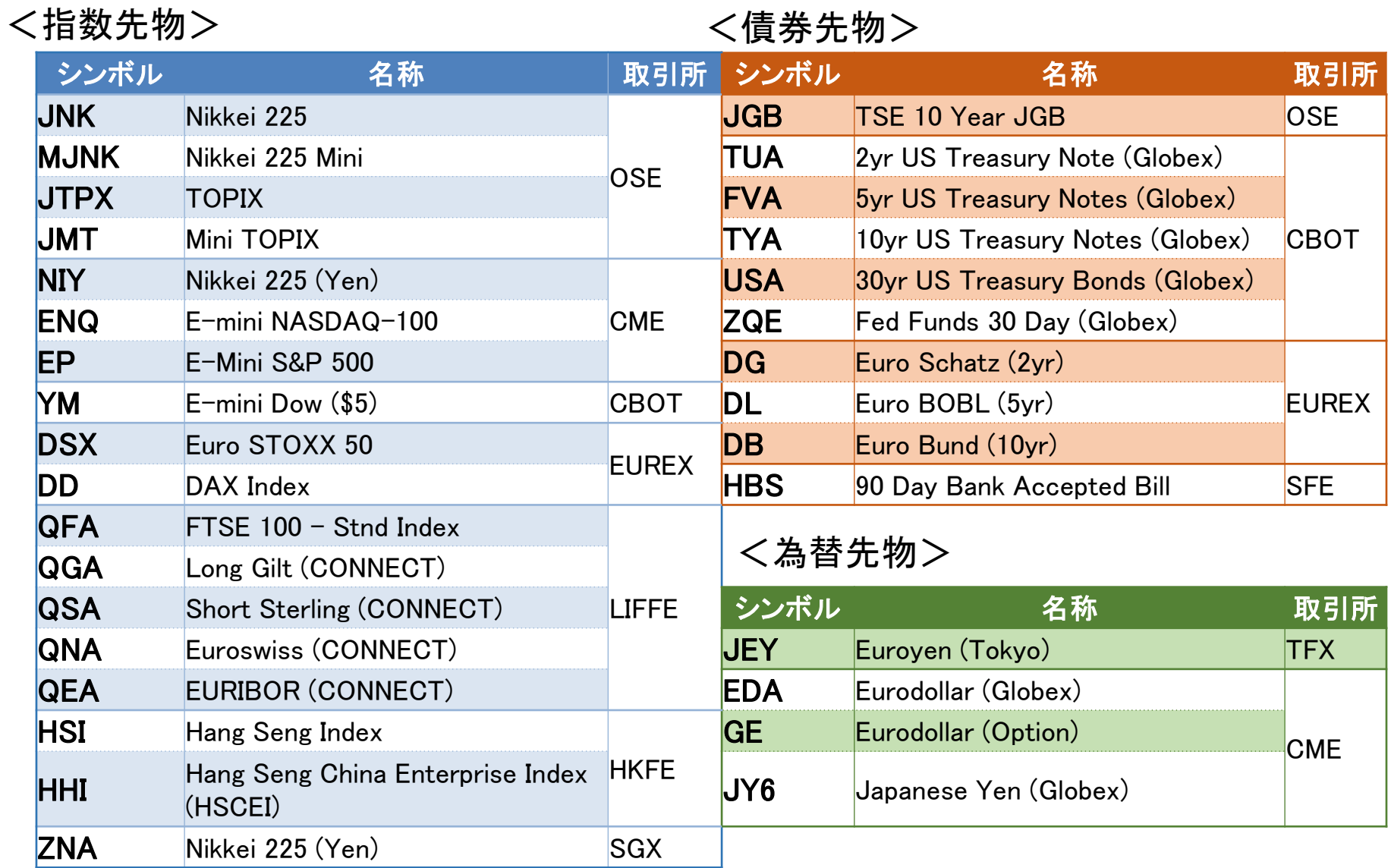

# 銘柄リスト 2

微型

### <商品先物>

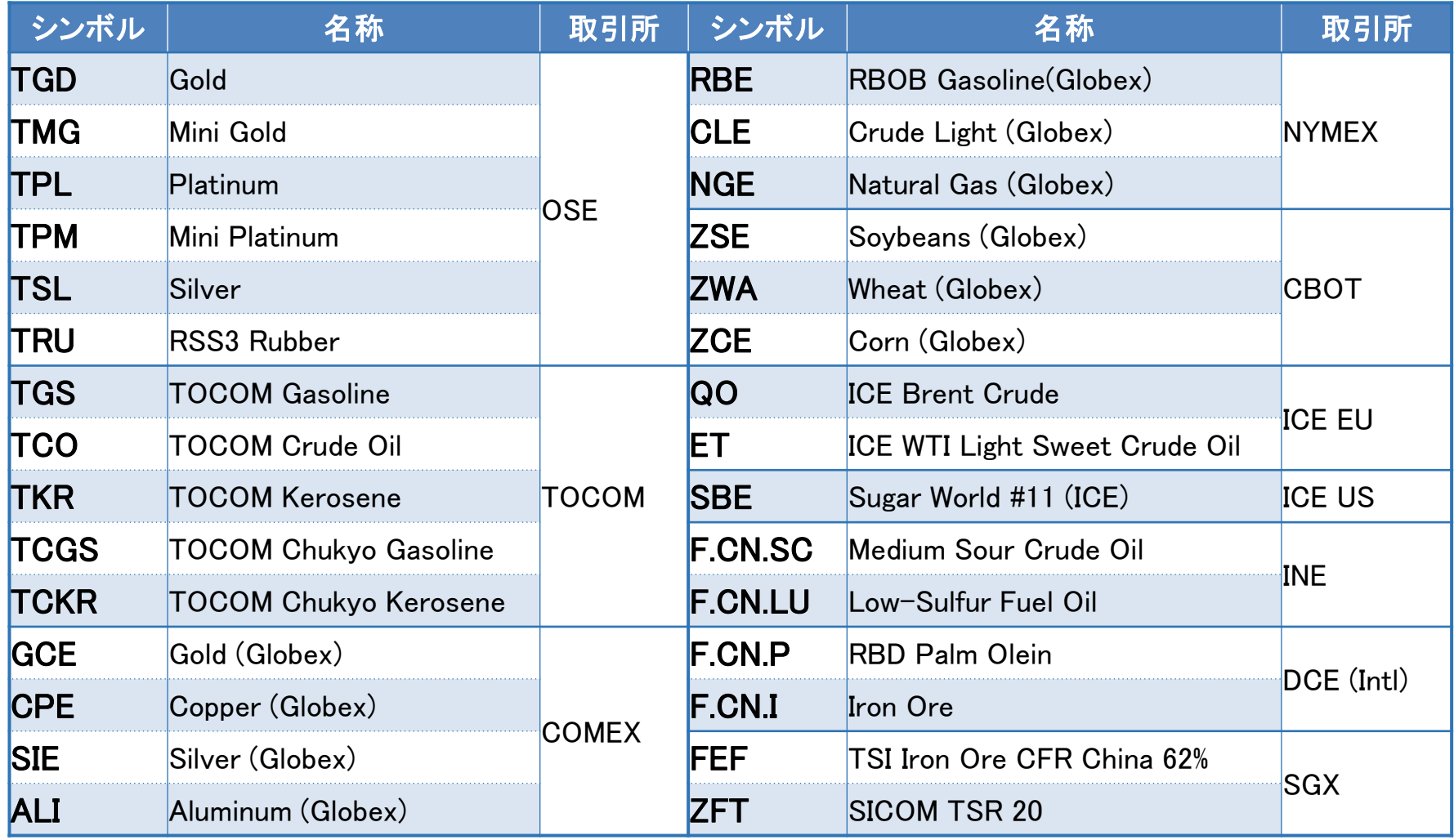